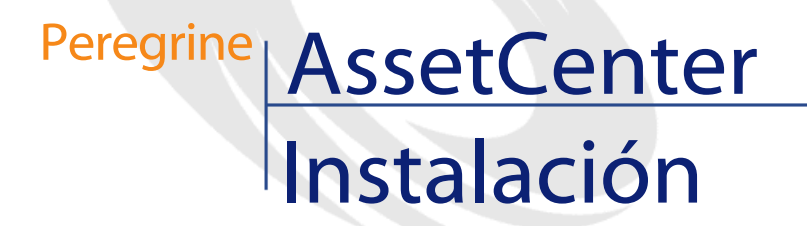

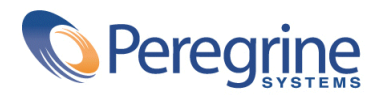

PART NUMBER AC-4.1.0-SPA-01016-00189

© Copyright 2002 Peregrine Systems, Inc.

Reservados todos los derechos.

La información contenida en este documento es propiedad de Peregrine Systems, Incorporated. Se prohíbe su utilización o comunicación sin la autorización escrita previa de Peregrine Systems, Inc. La reproducción total o parcial de este manual sólo es posible previo acuerdo escrito de Peregrine Systems, Inc. Esta documentación identifica numerosos productos por la marca, en su mayoría son marcas registradas de sus propietarios respectivos.

Peregrine Systems ® y AssetCenter ® son marcas registradas de Peregrine Systems, Inc.

El software descrito en este manual se suministra con un contrato de licencia entre Peregrine Systems, Inc. y el usuario final, y deberá utilizarse según los términos de dicho contrato. La información contenida en este documento es susceptible de modificaciones sin aviso previo y se proporciona sin compromiso alguno de parte de Peregrine Systems, Inc. Póngase en contacto con el soporte al cliente de Peregrine Systems, Inc. para comprobar la fecha de la última versión del presente documento.

Los nombres de personas y empresas mencionados en el manual, en la base de datos de ejemplo y en el tutorial son ficticios y están destinados a ilustrar la utilización del software. Cualquier similitud con empresas o personas existentes o que hayan existido es pura coincidencia.

Este producto contiene componentes de software desarrollados por Apache Software Foundation ([http://www.apache.org\)](http://www.apache.org).

La presente edición se aplica a la versión 4.1.0 del programa bajo contrato de licencia

AssetCenter.

Peregrine Systems, Inc. Worldwide Corporate Campus and Executive Briefing Center 3611 Valley Centre Drive San Diego, CA 92130 Tel 800.638.5231 or 858.481.5000 Fax 858.481.1751 www.peregrine.com

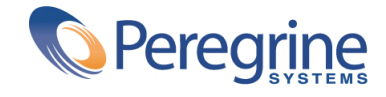

# Instalación Table of Contents

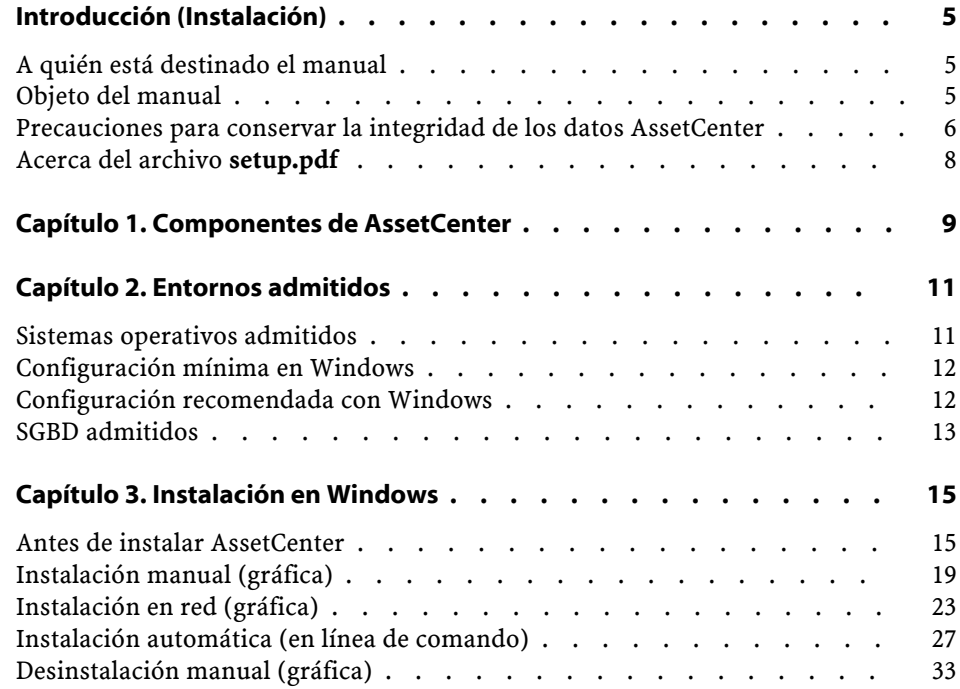

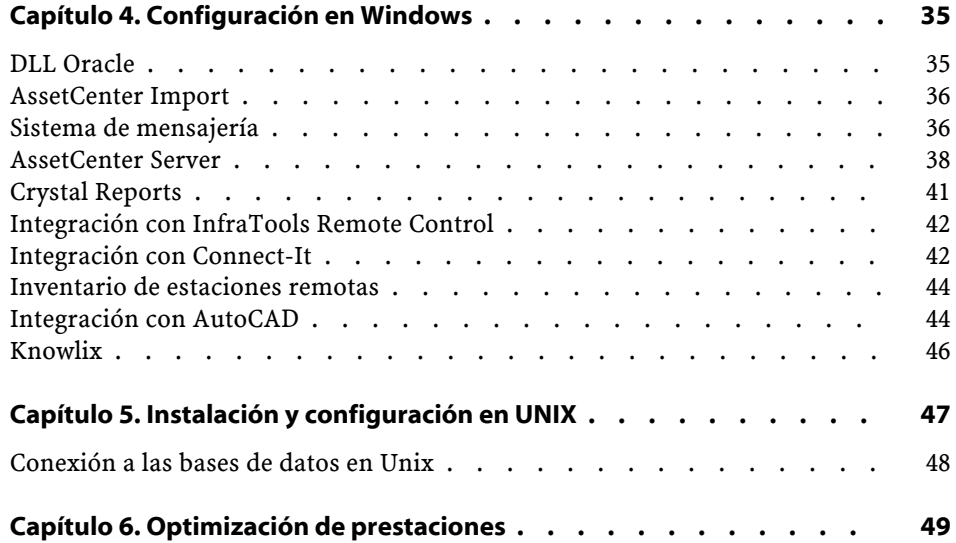

# Introducción (Instalación)

**PREFACIO**

## <span id="page-4-0"></span>**A quién está destinado el manual**

<span id="page-4-1"></span>El presente manual interesa a toda empresa que utilice AssetCenter. Está destinado a los ingenieros que instalan AssetCenter.

## **Objeto del manual**

Este manual explica:

- Qué programas componen AssetCenter.
- En qué entornos funciona AssetCenter.
- Cómo instalar AssetCenter por primera vez.
- Cómo crear una base de datos AssetCenter.
- Qué factores que afectan a las prestaciones de AssetCenter.

## IMPORTANTE:

Siga estrictamente las instrucciones indicadas.

#### NOTA:

Este manual no explica la migración de una versión anterior a la versión 4.1.0 de AssetCenter. Pour obtener más información sobre la migración, consulte el manual **Migración**.

Una pantalla de bienvenida aparece cuando inserta el o los CD-ROM suministrados:

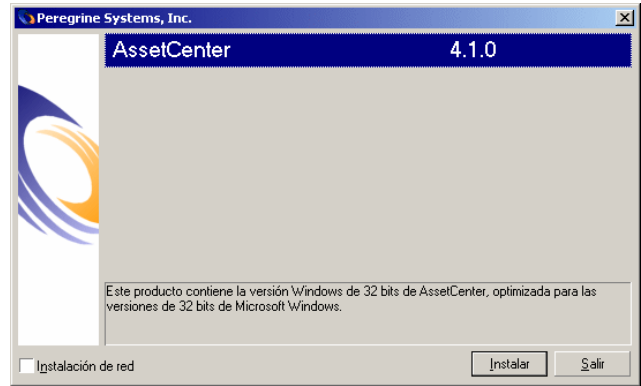

<span id="page-5-0"></span>En este manual, sólo se describe la instalación del componente AssetCenter.

Para saber cómo instalar los otros programas, consulte el manual de instalación respectivo.

## **Precauciones para conservar la integridad de los datos AssetCenter**

AssetCenter es un software de gran riqueza funcional que requiere el uso de una base de datos de estructura compleja:

- La base contiene un importante número de tablas, campos, vínculos e índices.
- Algunas tablas intermedias no se visualizan mediante la interfaz gráfica.
- Algunos vínculos, campos e índices son automáticamente creados, suprimidos o modificados por el software.
- Usted tiene la posibilidad de crear tablas, campos, vínculos e índices adicionales.

Para modificar el **contenido** de la base de datos respetando su integridad, debe utilizar obligatoriamente una de las aplicaciones siguientes:

- Interfaz gráfica de acceso a la base AssetCenter
- AssetCenter API
- AssetCenter Import
- Interfaces web basadas en el software Get-It
- Pasarelas Peregrine Systems
- Connect-It
- AssetCenter Server

Para modificar la **estructura** de la base de datos respetando su integridad, debe utilizar obligatoriamente AssetCenter Database Administrator.

#### $AVISO$

No modifique nunca la estructura ni el contenido de la base de datos por medios distintos de los previstos por el software; efectivamente, es muy probable que tales modificaciones ocasionen el deterioro de la base de datos con manifestaciones como:

- Pérdida o modificación involuntaria de datos o vínculos
- Creación de vínculos o registros fantasmas
- Aparición de mensajes de error grave

## <span id="page-7-0"></span>**Acerca del archivo setup.pdf**

En el CD-ROM de instalación del software AssetCenter, encontrará un archivo **setup.pdf** junto al archivo **setup.exe**.

No se trata de un archivo Adobe Acrobat. La extensión **.pdf** corresponde a un estándar Microsoft utilizado en el marco de los sistemas de distribución electrónica de software (ESD).

# 1 Componentes de **AssetCenter**

**CAPíTULO**

#### <span id="page-8-0"></span>**Programas AssetCenter**

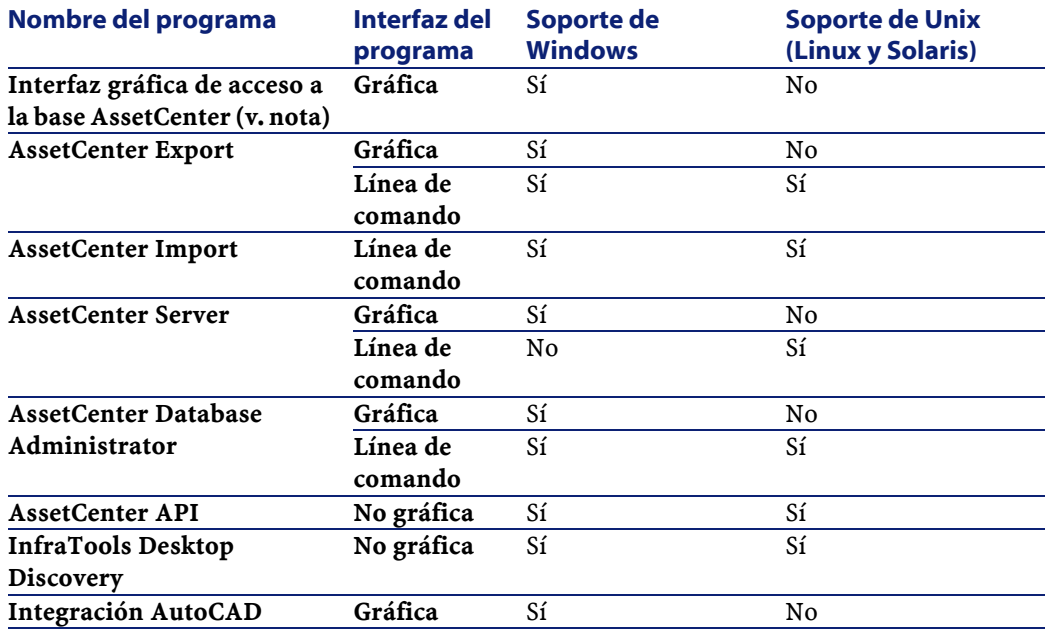

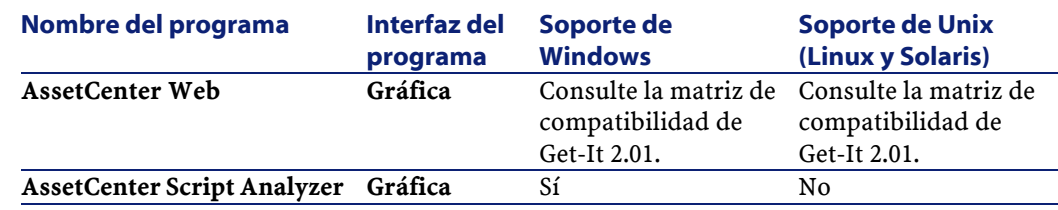

#### NOTA:

La interfaz gráfica de acceso a la base AssetCenter le permite acceder a los módulos siguientes:

- Compras
- Parque
- Contratos
- Finanzas
- Inventario por código de barras
- Administración
- Cableado
- Tablas transversales
- AssetCenter Import

El acceso a estos módulos depende del archivo de licencia **license.cfg** suministrado con AssetCenter.

#### **Programas periféricos**

El siguiente software puede integrarse con AssetCenter:

- AssetCenter Mobile
- AutoCAD
- Connect-It
- Crystal Reports
- InfraTools Desktop Discovery
- InfraTools Remote Control
- Knowlix
- Automated Desktop Administration

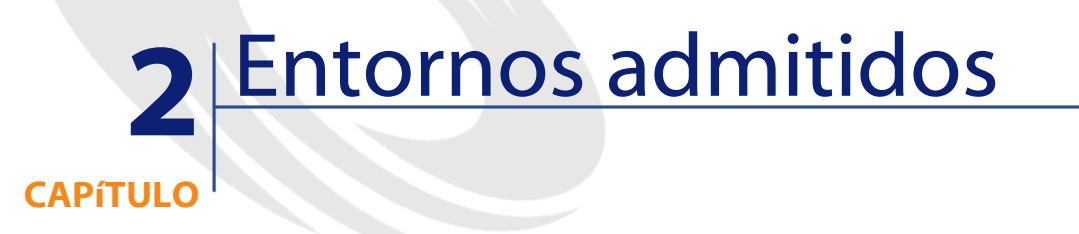

## <span id="page-10-0"></span>**Sistemas operativos admitidos**

#### **Programas cliente AssetCenter**

Los programas cliente AssetCenter admiten:

- Windows
- Unix

Para conocer las versiones de sistema operativo compatibles, consulte la matriz de compatibilidad en el sitio [http://support.peregrine.com.](http://support.peregrine.com)

#### **Servidor de la base de datos AssetCenter**

El servidor puede funcionar en todos los sistemas operativos y plataformas de hardware admitidos por el SGBD.

Para conocer la lista, consulte la documentación de los SGBD.

## <span id="page-11-0"></span>**Configuración mínima en Windows**

**Todos los programas excepto AssetCenter Database Administrator**

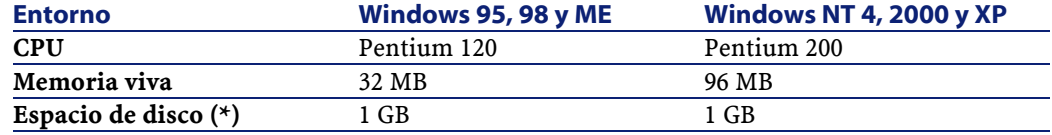

(\*) Los archivos instalados con AssetCenter ocupan unos 200 MB de espacio de disco (excluida la base de datos de trabajo).

#### **AssetCenter Database Administrator**

<span id="page-11-1"></span>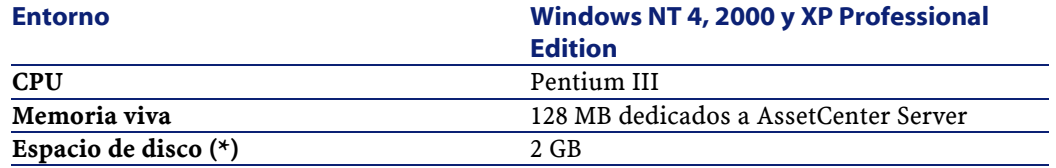

(\*) Los archivos instalados con AssetCenter ocupan unos 200 MB de espacio de disco (excluida la base de datos de trabajo).

## **Configuración recomendada con Windows**

#### **Todos los programas excepto AssetCenter Database Administrator**

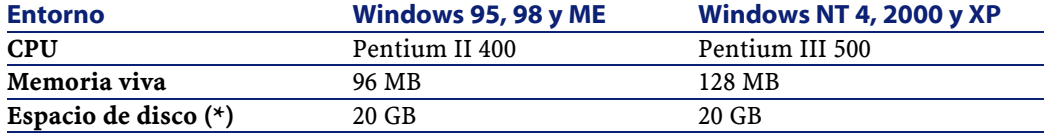

Instalación

(\*) Los archivos instalados con AssetCenter ocupan unos 200 MB de espacio de disco (excluida la base de datos de trabajo).

#### **AssetCenter Database Administrator**

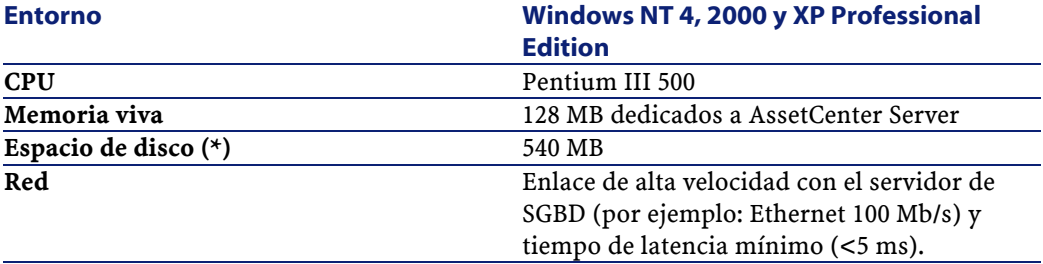

<span id="page-12-0"></span>(\*) Los archivos instalados con AssetCenter ocupan unos 200 MB de espacio de disco (excluida la base de datos de trabajo).

## **SGBD admitidos**

Se admiten los siguientes SGBD para la base de datos AssetCenter:

- Microsoft SQL Server
- Oracle Workgroup Server
- Sybase Adaptive Server
- DB2 UDB
- Sybase SQL Anywhere 5.5.5.2817 en modo monousuario

#### $NOTA$ :

Sybase SQL Anywhere se utiliza sólo para la base de demostración instalada con AssetCenter.

Para conocer las versiones de los SGBD admitidas (servidores, clientes, protocolos de red, controladores, etc.), consulte la matriz de compatibilidad en el sitio <http://support.peregrine.com>

## $\downarrow$  AVISO:

No se garantiza el funcionamiento de AssetCenter con versiones o Service Pack diferentes (o incluso posteriores) de los descritos en la matriz de compatibilidad.

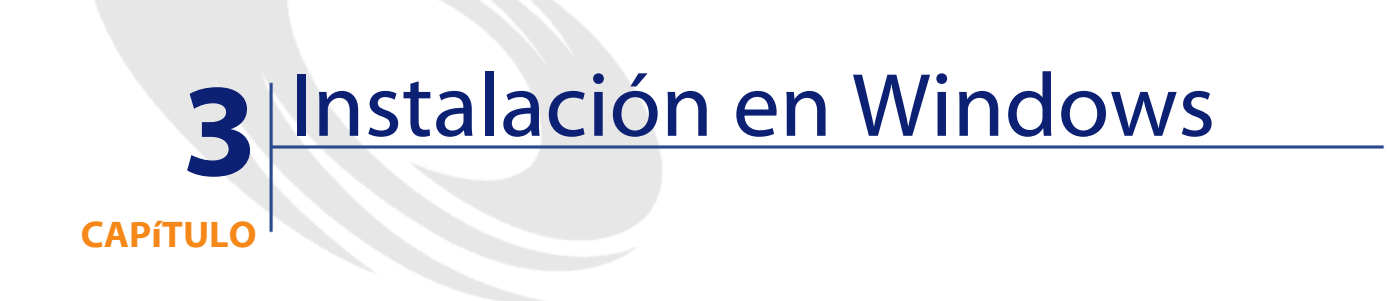

<span id="page-14-1"></span><span id="page-14-0"></span>Este capítulo explica cómo instalar AssetCenter por primera vez.

## **Antes de instalar AssetCenter**

#### **Desactivación de antivirus**

Cuando están activos, algunos antivirus perturban el funcionamiento del programa de instalación del software AssetCenter ya que bloquean el acceso al registro.

En caso de duda, es recomendable desactivar todos los antivirus durante la instalación del software AssetCenter.

#### **Instalación de las capas cliente de Oracle**

Una mala instalación de las capas cliente de Oracle (SQL\*Net o Net 8) puede provocar una mala gestión de caracteres acentuados en AssetCenter. Este problema surge, por ejemplo, cuando se inserta un registro que contiene caracteres acentuados: si se vuelve a seleccionar,

el texto no se visualiza correctamente. Para resolver este problema, compruebe la configuración de SQL\*Net o Net 8.

#### **Instalación de Crystal Reports**

Antes de proceder a la instalación de AssetCenter, determine si es oportuno instalar el runtime (versión limitada) de Crystal Reports.

#### NOTA:

La instalación del runtime Crystal Reports se efectúa con el programa de instalación de AssetCenter.

La siguiente información le permite determinar si debe instalar el runtime Crystal Reports:

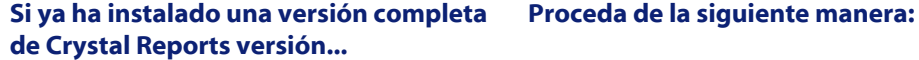

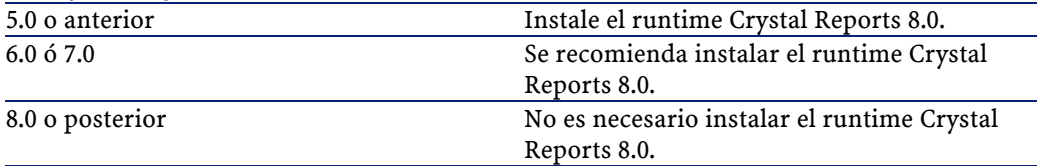

#### **Instalación del runtime Sybase SQL Anywhere**

Antes de proceder a la instalación de AssetCenter, determine si es necesario instalar el runtime Sybase SQL Anywhere.

#### $M$  NOTA:

La instalación del runtime Crystal Reports se efectúa con el programa de instalación de AssetCenter.

Por defecto, AssetCenter se instala en versión monoestación/ monousuario. Si no se encuentra ninguna versión de Sybase SQL Anywhere en la estación, se instala también el runtime (versión limitada) de Sybase SQL Anywhere. Esta instalación se realiza junto con las de las bases de datos siguientes:

- Una base de demostración: **am410.db**, copiada en la subcarpeta **amdemo** de la carpeta de instalación del software AssetCenter.
- Una base de demostración que admite la integración AutoCad: **acad410.db**, copiada en la subcarpeta **acadi\db** de la carpeta de instalación del software AssetCenter.
- Una base vacía: **empty410.db**, copiada en la carpeta de instalación del software AssetCenter.

Para conectarse a estas bases de datos, utilice el nombre de usuario **itam** y la contraseña **password**.

Estas bases de datos:

• Son activables por medio del archivo de licencia suministrado con AssetCenter.

Este archivo da acceso a la totalidad o parte del software.

- Se deben instalar en la misma estación que el software AssetCenter.
- No funcionan en modo cliente-servidor.
- Son accesibles por medio del software AssetCenter Server y AssetCenter Database Administrator.

Si usted usa otro SGBD para la base de trabajo, solo necesita instalar el runtime Sybase SQL Anywhere para acceder a la base de demostración. El programa de instalación sólo instala el runtime si no encuentra una

versión completa de Sybase SQL Anywhere en la estación.

#### **Instalación en Windows NT 4, 2000 o XP**

Si usted utiliza Windows NT 4, 2000 o XP, debe tener los derechos administrativos en la máquina para instalar el software. Si no, el programa de instalación no puede modificar el registro (registry).

#### **Instalación en Windows NT 4 Terminal Server (con o sin Citrix Frame Server) en modo gráfico**

Para instalar AssetCenter en modo gráfico:

- 1 Abra el panel de control de Windows.
- 2 Haga clic en **Agregar o quitar programas**.

3 Siga las indicaciones de Windows para instalar AssetCenter dependiendo del tipo de instalación (CD-Rom o red).

#### **Prerrequisitos para una instalación en Windows NT 4 Terminal Server (con o sin Citrix Frame Server) en línea de comandos**

Antes de ejecutar el programa de instalación en línea de comando:

- 1 Abra una ventana de comandos DOS.
- 2 Ejecute el comando:

change user /install

Sin la ejecución de este comando, sólo el usuario conectado en el momento de la instalación del runtime Crystal Reports podrá imprimir los informes Crystal Reports.

Si no ejecuta este comando, el usuario que desee imprimir un informe obtendrá el mensaje de error siguiente:

PDSODBC.DLL cannot be found

Si utiliza Windows 2000 Advanced Server con Terminal Services, la ejecución de esta línea de comando es inútil.

#### **Instalación en cliente-servidor**

Si instala AssetCenter en modo cliente-servidor, debe respetar las etapas siguientes:

- 1 Instale el SGBD en el servidor y en las estaciones cliente.
- 2 Pruebe la comunicación entre los clientes y el servidor.
- 3 Instale AssetCenter de una de las siguientes maneras:
	- Instalación del software AssetCenter en cada estación cliente
	- Instalación en red del software AssetCenter en un servidor y después en cada estación cliente

#### **Lista de archivos instalados**

Para conocer la lista de los archivos instalados y su carpeta de instalación, consulte el archivo **setup.inf** que se encuentra en la carpeta de instalación del software AssetCenter y la carpeta **disk1** del CD-ROM de instalación. Busque **FILENAME=** para saber qué archivos pueden instalarse. Por otra parte, el programa de instalación modifica el registro (los detalles de estas modificaciones figuran en el archivo **setup.inf**).

#### NOTA:

El programa de instalación utiliza el archivo **setup.inf**, por lo que no está previsto para ser leído fácilmente. Sin embargo, le puede permitir encontrar información interesante.

#### **Ahorro de tiempo durante la instalación de las estaciones cliente**

El archivo **amdb.ini** contiene la lista de conexiones declaradas en el menú **Archivo/ Edición de conexiones**.

<span id="page-18-0"></span>En vez de definir estas opciones mediante la interfaz gráfica de cada estación cliente, defínalas la primera vez y copie el archivo **amdb.ini** en cada estación cliente.

## **Instalación manual (gráfica)**

- 1 Inicie Windows.
- 2 Inserte el CD-ROM de instalación.

#### NOTA:

AssetCenter no se puede instalar a partir de disquetes. De ser necesario, copie el contenido del CD-ROM en un disco duro siguiendo la arborescencia de las carpetas y ejecute la instalación desde este disco duro.

- 3 Si la ventana gráfica del programa de instalación no aparece automáticamente al insertar el CD-ROM:
	- 1 Ejecute el explorador Windows.
	- 2 Seleccione el CD-ROM.
	- 3 Seleccione la raíz del CD-ROM.
- 4 Ejecute el programa **autorun.exe**.
- 4 Siga las instrucciones del programa de instalación (v. más abajo).

#### **La primera pantalla propone la instalación del software presente en el CD-ROM.**

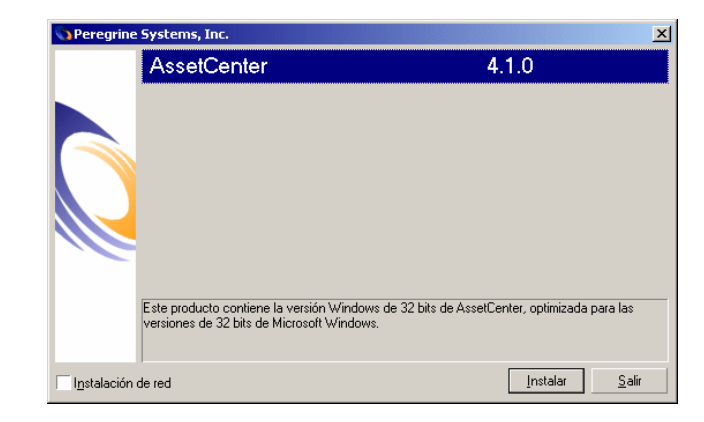

Seleccione la opción **AssetCenter**.

Marque la casilla **Instalación en red** si desea instalar AssetCenter vía un servidor.

Consulte el capítulo **Instalación en Windows**, sección **Instalación en red (gráfica)** si eligió esta opción.

**La segunda pantalla invita a elegir un tipo de instalación en una lista.**

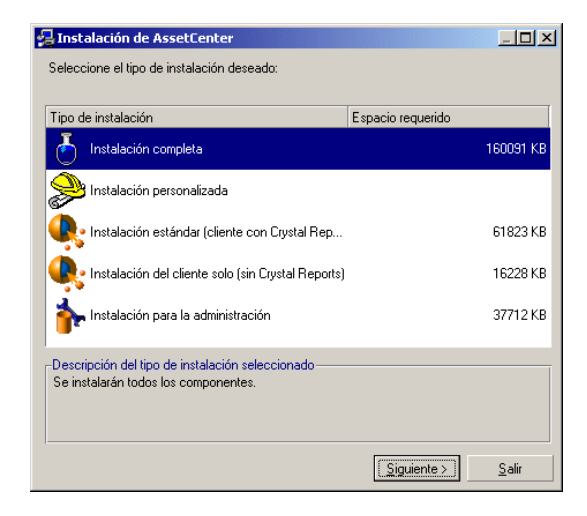

Seleccione el tipo de instalación que le corresponde.

#### NOTA:

La instalación completa del software AssetCenter crea un volumen importante de archivos e instala otros programas además de AssetCenter. Es recomendable verificar lo que realmente se desea instalar.

#### **Si ha seleccionado el tipo Instalación personalizada**

El programa de instalación presenta la ventana siguiente:

**AssetCenter** 

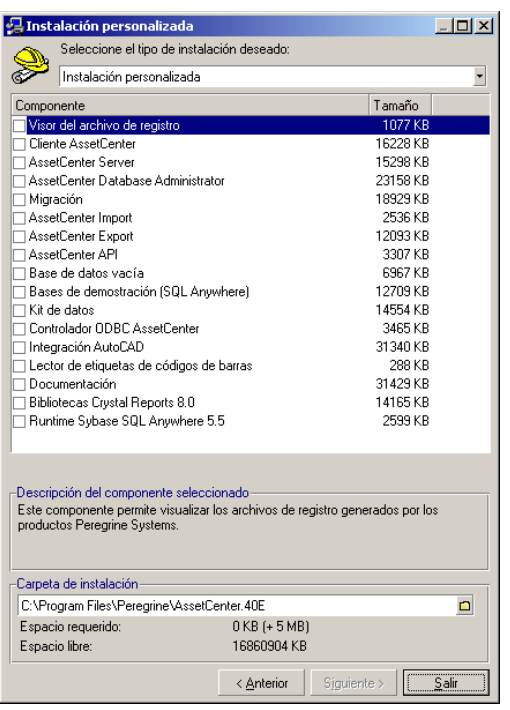

Seleccione los componentes que desee instalar, al igual que la carpeta de instalación.

#### **Al final, el programa de instalación pregunta si desea configurar el módulo AutoCAD.**

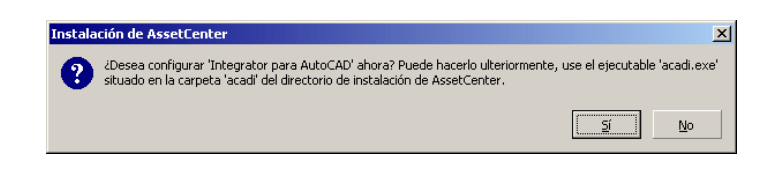

Esta pregunta interesa a los usuarios que deseen integrar AutoCAD y AssetCenter.

Si hace clic en **Sí**, el programa de instalación ejecutará el programa **acadi.exe**, que modifica el registro de Windows de manera que los

menús de integración AssetCenter aparezcan en la interfaz gráfica de AutoCAD.

## $M$  NOTA:

<span id="page-22-0"></span>Si hace clic en **No**, podrá efectuar esta configuración ulteriormente ejecutando en una ventana DOS el programa **acadi.exe**, situado en la subcarpeta **acadi** de la carpeta de instalación del software AssetCenter.

## **Instalación en red (gráfica)**

Para instalar AssetCenter con el menor número de archivos posible en las estaciones cliente, puede instalar AssetCenter en el servidor para empezar y luego una versión **mínima** en los clientes.

La instalación en red del software AssetCenter en el servidor copia todos los archivos necesarios para su funcionamiento en los clientes. Sin embargo, para que el software funcione efectivamente, hay que realizar una instalación en red en las estaciones cliente.

Durante la instalación en red del servidor, el programa de instalación solo copia archivos. No se crea ni modifica ningún PATH, archivo de configuración ni grupo de programas.

#### **Instalación del servidor**

- 1 Inserte el CD-ROM de instalación del software AssetCenter.
- 2 Si la ventana gráfica del programa de instalación no aparece automáticamente al insertar el CD-ROM:
	- 1 Ejecute el explorador Windows.
	- 2 Seleccione el CD-ROM.
	- 3 Seleccione la raíz del CD-ROM.
	- 4 Ejecute el programa **autorun.exe**.

**AssetCenter** 

Cuando aparezca la pantalla siguiente:

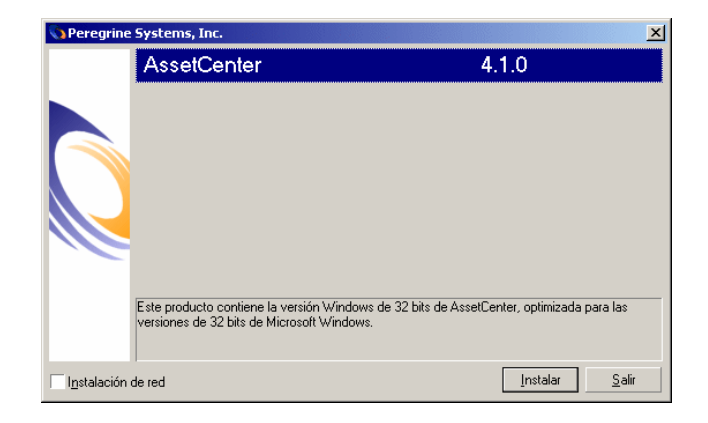

- Seleccione **AssetCenter**.
- Marque **Instalación en red**.
- Haga clic en **Instalar**.
- En la siguiente pantalla:

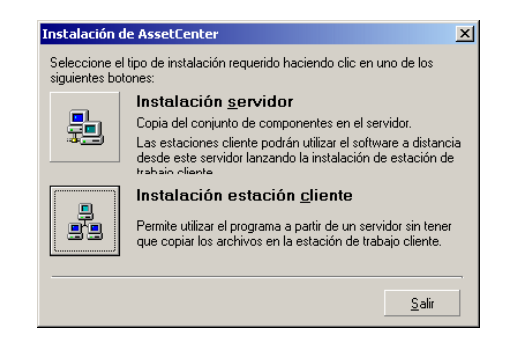

Haga clic en **Instalación servidor**.

Cuando aparezca la siguiente pantalla:

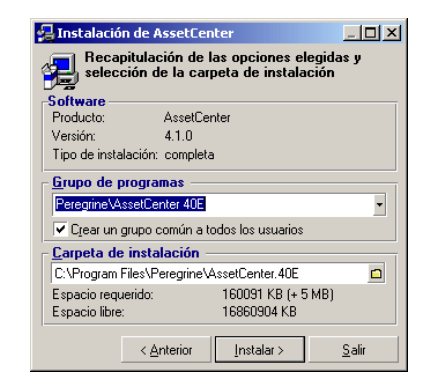

- Indique una carpeta de instalación que sea accesible en lectura a todas las estaciones cliente.
- Haga clic en **Instalar**.

#### **Instalación de los clientes**

- Inserte el CD-ROM de instalación del software AssetCenter.
- Si la ventana gráfica del programa de instalación no aparece automáticamente al insertar el CD-ROM:
	- Ejecute el explorador Windows.
	- Seleccione el CD-ROM.
	- Seleccione la raíz del CD-ROM.
	- Ejecute el programa **autorun.exe**.

**AssetCenter** 

Cuando aparezca la siguiente pantalla:

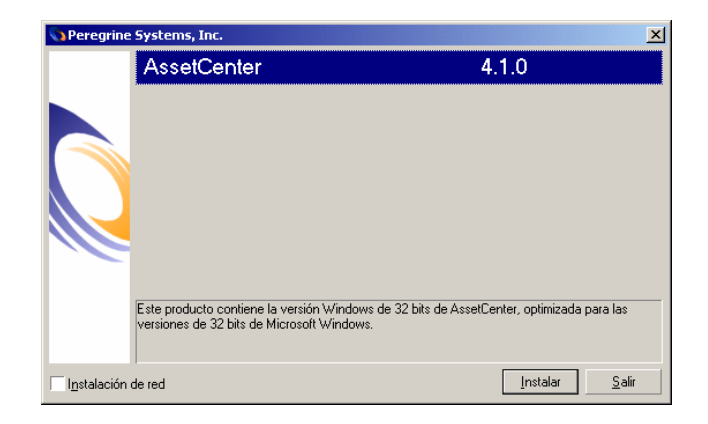

- Seleccione **AssetCenter**.
- Marque **Instalación en red**.
- Haga clic en **Instalar**.
- Cuando aparezca la siguiente pantalla:

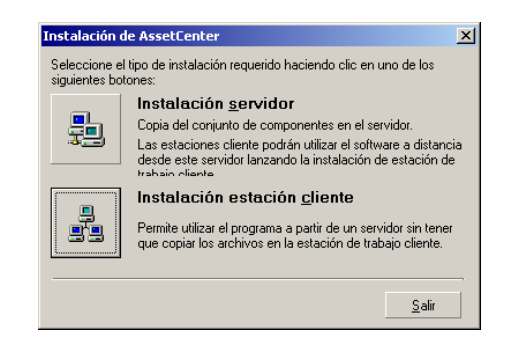

Haga clic en **Instalación estación cliente**.

5 Cuando aparezca la siguiente pantalla:

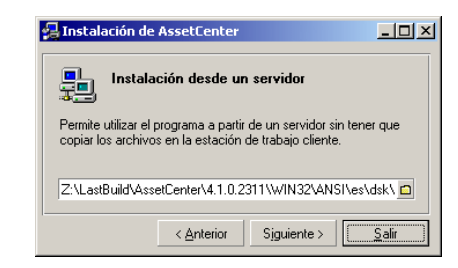

- 1 Indique en qué carpeta de red se ha instalado AssetCenter.
- 2 Haga clic en **Siguiente**.
- 6 Prosiga luego la instalación como cualquier instalación manual con interfaz gráfica.

Solo los archivos necesarios se copian en la estación cliente; el programa de instalación modifica todos los archivos de configuración necesarios, crea los iconos y grupos de programas, etc.

<span id="page-26-0"></span>Para más información, consulte el capítulo **Instalación en Windows**, sección **Instalación manual (gráfica)**.

## **Instalación automática (en línea de comando)**

Es posible instalar AssetCenter sin utilizar la interfaz gráfica. Esta posibilidad presenta un interés para el administrador, que así puede automatizar la instalación en distintas estaciones de trabajo.

Para ello, utilice un editor de texto con el fin de crear un script de instalación en un archivo que puede designar como desee. Este archivo debe tener la extensión .ans

y la siguiente forma:

```
[Install]
Path = <valor>
Group = <valor>
UserGroup= <valor>
Type = <valor>
```
AssetCenter

```
Packages = <valor>
ReplaceDLL = <valor>
Reboot = <valor>
OverwriteReadOnlyFile = <valor>
DeleteReadOnlyFile = <valor>
```
## **Sintaxis del script de instalación**

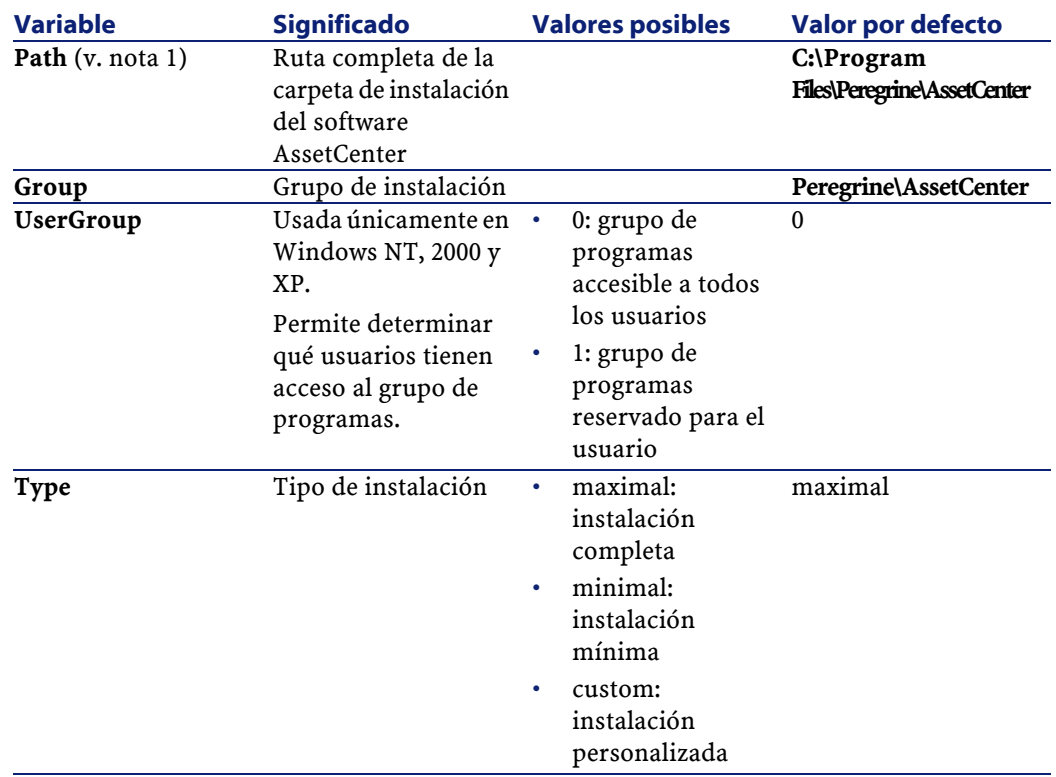

Instalación

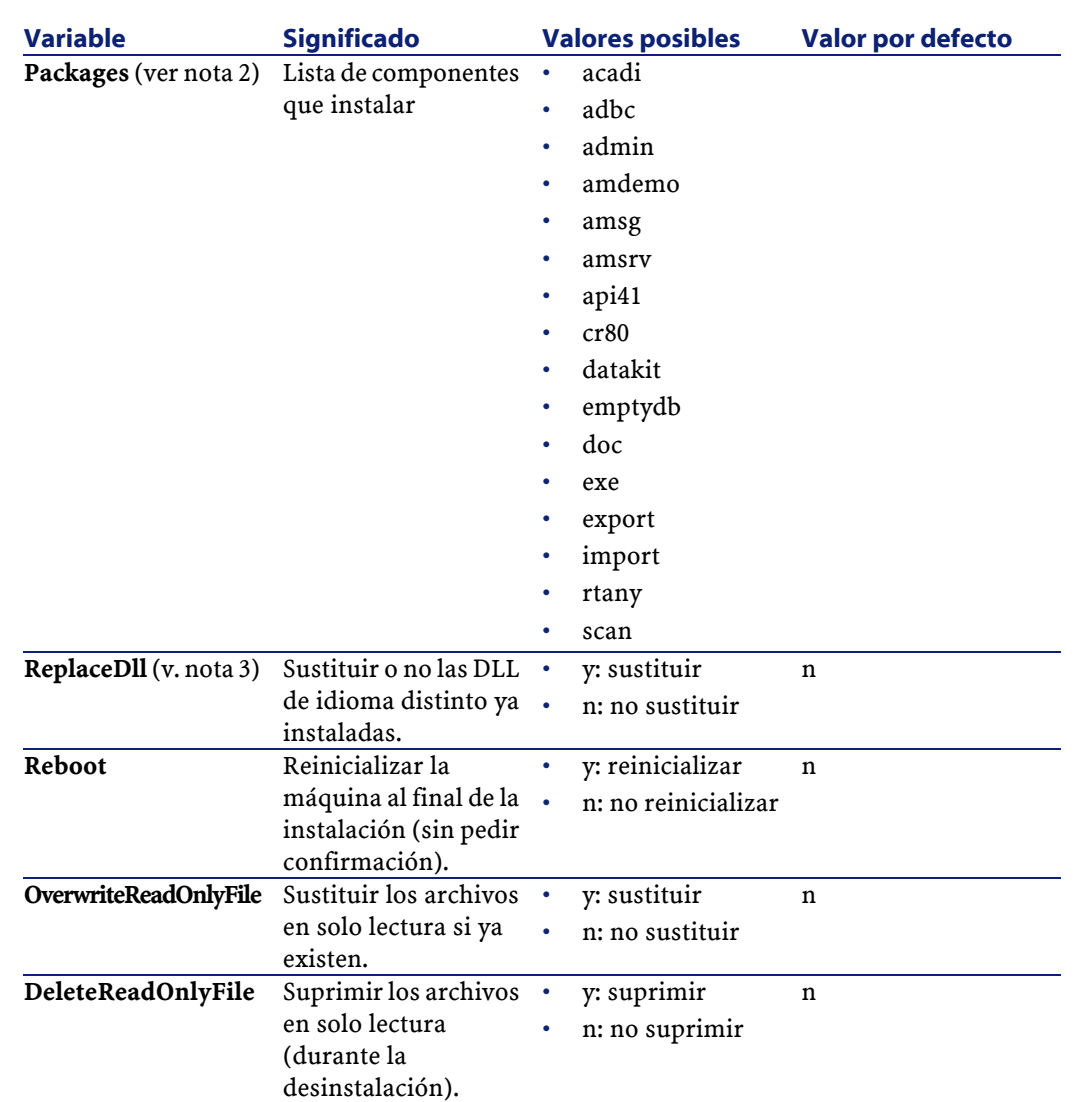

## **Notas sobre ciertas variables del script de instalación**

• Nota 1: variable **Path**

Si la carpeta de instalación seleccionada por el programa de instalación ya existe en el disco, se crea una subcarpeta cuyo nombre se compone del número de versión del software AssetCenter o de una cadena alfanumérica aleatoria.

#### • Nota 2: variable **Packages**

La variable **Packages** solo es útil si se ha asignado el valor **Custom** a la variable **Type.**.

Cada valor debe estar separado por una coma y un espacio.

#### **Ejemplo**

Packages=exe, amsrv, export

Información sobre los valores que puede tomar la variable **Packages**:

- acadi: componentes de integración AutoCAD y base de demostración asociada
- adbc: controlador ODBC
- admin: herramientas de administración
- amdemo: base de demostración SQL Anywhere
- amsg: programas y archivos de migración
- amsrv: programa de supervisión AssetCenter Server
- api41: AssetCenter API
- cr80: runtime Crystal Reports
- datakit: datos de ejemplo y datos empresariales importables en las bases
- doc: archivos **.pdf**, **.chm**, **.htm**, **.txt**, etc.
- emptydb: base de datos vacía
- exe: módulos de base del software AssetCenter
- export: AssetCenter Export (versión gráfica y versión en línea)
- img: imágenes e iconos para la base de datos
- import: AssetCenter Import (versión en línea)
- rtany: runtime Sybase SQL Anywhere
- scan: módulo Inventario por código de barras

#### NOTA:

Detección de SQL Anywhere: el programa de instalación reconoce que se ha instalado la versión completa de SQL Anywhere cuando encuentra en las carpetas del PATH el archivo **dbeng50.exe**.

• Nota 3: variable **ReplaceDll**

Cuando el programa de instalación trata de copiar un archivo DLL ya presente:

- Si el idioma del archivo DLL es el mismo, el programa de instalación reemplaza automáticamente el archivo cuando su versión es más reciente. En caso contrario, deja el archivo tal cual.
- Si el idioma del archivo DLL es distinto, el programa de instalación pregunta si debe reemplazar el archivo DLL o no.

Las opciones de la variable **ReplaceDll** permiten determinar lo que debe hacer el programa de instalación cuando encuentra un archivo DLL de distinto idioma. Si se elige el valor **n**, no reemplaza el archivo DLL. Si se elige el valor **y**, reemplaza el archivo DLL sin pedir confirmación.

#### **Scripts de instalación suministrados por defecto**

En la carpeta **Disk1** del CD-ROM de instalación encontrará 3 ejemplos de scripts de instalación:

- Custom.ans
- Maximal.ans
- Minimal.ans

#### **Ejecución de la instalación automática**

Coloque el archivo de script **<script>.ans** en la carpeta del programa de instalación en línea de comando **setupl.exe**. Esto supone que ha copiado previamente el CD-ROM de instalación en un disco duro o ha efectuado una instalación en red del software AssetCenter en el servidor. Para lanzar la instalación, ejecute en la estación por instalar el siguiente comando:

```
setupl.exe -a:<script>.ans
```
#### **Instalación en red automática del servidor**

El script de instalación **serveur.ans** (usted puede elegir el nombre) se debe reducir a las siguientes líneas:

```
[Install]
Path=<Ruta completa a la carpeta de instalación en el 
servidor>
```
Ejecute el programa de instalación de la siguiente manera:

```
setupl -a:serveur.ans -ns
```
#### **Instalación en red automática de un cliente**

El script de instalación **client.ans** (usted puede elegir el nombre) debe empezar por las siguientes líneas:

```
[Install]
```

```
ServerPath=<Ruta completa a la carpeta de instalación en el
 servidor>
```
A continuación, las líneas son las mismas que para una instalación automática clásica (tal como se indica arriba).

La ruta de acceso a la carpeta de instalación tiene la forma

\\Serv\C\Acinst

Ejecute el programa de instalación de la siguiente manera:

setupl -a:client.ans -nc

#### **Desinstalación automática de un cliente**

Ejecute el programa de instalación de la siguiente forma:

setupl -u

No es posible efectuar una desinstalación parcial en línea de comando.

Si usted usó un script de instalación durante la instalación, úselo de nuevo para la desinstalación. Basta ajustar eventualmente el valor de la variable **DeleteReadOnlyFile**.

En este caso el comando es:

setupl.exe -a:<script>.ans -u

#### Instalación

#### **Actualización de un cliente**

Use la instalación en línea de comandos con la condición de proceder en dos etapas:

- 1 Antes que nada, desinstale la estación por medio de un primer archivo de comandos (batch).
- <span id="page-32-0"></span>2 Seguidamente instale la estación usando otro archivo de comandos.

## **Desinstalación manual (gráfica)**

Para desinstalar totalmente una estación, ejecute el programa del panel de control **Agregar o quitar programas** de Windows.

El programa de desinstalación:

- Suprime todos los archivos y grupos de programa ya instalados.
- Modifica los archivos de configuración para suprimir las modificaciones introducidas por el programa de instalación del software AssetCenter.
- Actualiza el registro.
- Suprime los menús de integración AssetCenter de la interfaz gráfica de AutoCAD.

## **4** Configuración en Windows **CAPíTULO**

<span id="page-34-1"></span><span id="page-34-0"></span>Tras instalar los programas AssetCenter quedan por efectuar algunas operaciones que dependen de los módulos y del software que desee instalar o integrar con AssetCenter.

Este capítulo explica cuáles son las operaciones complementarias.

## **DLL Oracle**

Existen numerosas versiones de las DLL de acceso a Oracle. AssetCenter intenta cargar de modo dinámico las versiones admitidas empezando por la versión más reciente y terminando por la versión más antigua admitida, o sea:

- 1 **oraclient9.dll**
- 2 **oraclient8.dll**
- 3 **ora805.dll**
- 4 **ora804.dll**
- 5 **ora803.dll**

#### 6 **ora73.dll**

Sin embargo, usted puede forzar la carga de un archivo DLL determinado añadiendo en el archivo **am.ini** una entrada de tipo:

[DLL]  $\text{ord} = \text{xxxx}$ .dll

#### **Q** SUGERENCIA:

<span id="page-35-0"></span>**am.ini** se encuentra en la carpeta de instalación de Windows.

## **AssetCenter Import**

Si usa ODBC para importar una base, debe instalar una versión 2.0 ó 3.0 de ODBC con un controlador Nivel 2.

<span id="page-35-1"></span>Los controladores suministrados con Microsoft Access 2.0, 95 y 97, Excel y Dbase han sido probados con éxito.

## **Sistema de mensajería**

#### **Estándares de mensajería compatibles con Windows**

- VIM
- MAPI extendido
- SMTP

NOTA:

No se admite el estándar Simple MAPI.

#### **Normas de mensajería compatibles con Unix**

En Unix, AssetCenter es compatible con SMTP.

#### Instalación

#### **Instalación de la mensajería externa**

Para que el sistema de mensajería funcione correctamente con AssetCenter, hay que cumplir los siguientes requisitos:

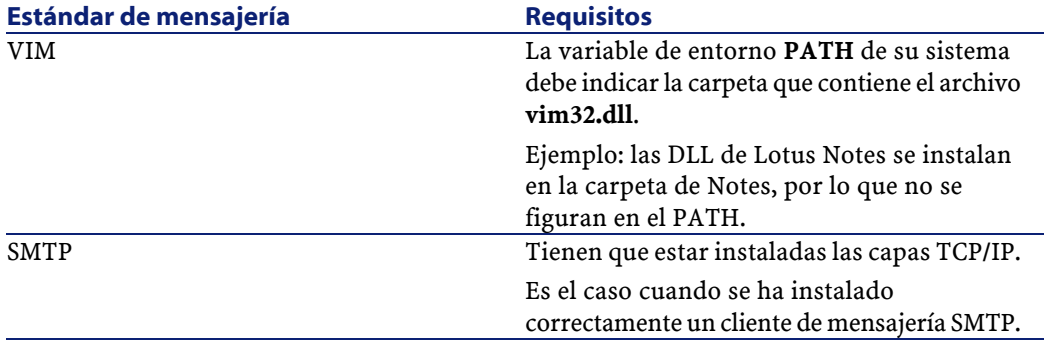

#### **Configuración del software AssetCenter para la emisión de mensajes a una mensajería externa**

Para sacar provecho de todas las posibilidades ofrecidas por el sistema de mensajería, tiene que efectuar también las siguientes tareas:

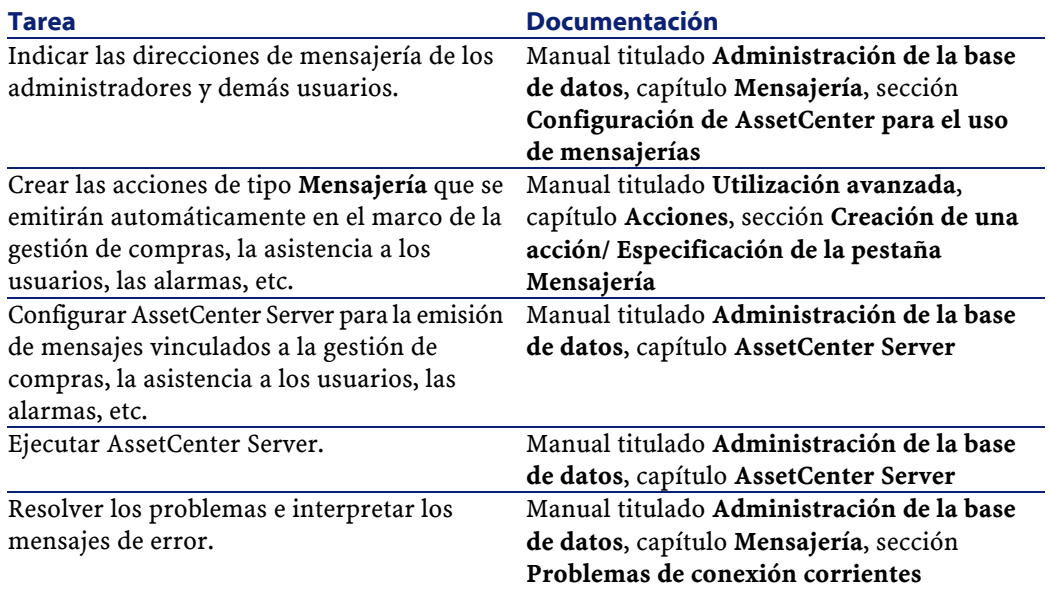

De modo más general, el uso de la mensajería se describe en:

- El manual titulado **Administración de la base de datos**, capítulo **Mensajería**.
- <span id="page-37-0"></span>• El manual titulado **Utilización avanzada**, capítulo **Mensajería**.

## **AssetCenter Server**

AssetCenter Server es un programa independiente del cliente AssetCenter que supervisa las alarmas, mensajes y acciones que desencadenar en el ámbito de las compras, las existencias, los historiales de modificaciones y el leasing, calcula el valor de ciertos campos, etc.

Para que estas funciones se realicen correctamente, debe ejecutar obligatoriamente AssetCenter Server a partir de al menos una estación permanentemente encendida y conectarse a la base de trabajo.

Para más información sobre el funcionamiento del software AssetCenter Server, consulte el manual AssetCenter titulado **Administración de la base de datos**, capítulo **AssetCenter Server**.

Los módulos del software AssetCenter Server utilizan Connect-It y sus conectores para cualquier importación automática de datos, como en los siguientes ejemplos:

- Inventarios efectuados por el escáner InfraTools Desktop Discovery instalado con AssetCenter
- Importación de datos procedentes de aplicaciones externas Si usted utiliza estos módulos, tendrá que instalar Connect-It.

Para conocer los entornos admitidos por Connect-It e instalar este software, consulte la documentación respectiva.

Para saber cómo integrar Connect-It y AssetCenter Server, consulte el manual del software AssetCenter titulado **Administración de la base de datos**, capítulo **AssetCenter Server**, sección **Configuración de módulos supervisados por AssetCenter Server**.

#### **Implantación de AssetCenter Server en Windows**

Tiene que instalar al menos una estación NT4, 2000 o XP Professionnal para acceder a este programa.

AssetCenter Server se instala de manera que pueda ejecutarse de uno de los siguientes modos:

- Manualmente, ejecutando el acelerador del menú **Inicio** de Windows.
- Automáticamente como servicio.

#### **Q** SUGERENCIA:

Se recomienda iniciar AssetCenter Server como Servicio.

#### $\overline{\phantom{a}}$  AVISO:

La estación en la que está instalado AssetCenter Server debe reinicializarse (**reboot**) tras la instalación de las capas cliente del SGBD de la base a la que se conecta el servicio AssetCenter Server. En efecto, el administrador de servicios de Windows lee la variable de entorno **PATH** al iniciar la máquina, y el servicio AssetCenter Server necesita la variable **PATH** actualizada para encontrar las DLL del SGBD. Esto vale en particular si usted instala el runtime SQL Anywhere y desea ejecutar el servicio AssetCenter Server en la base de demostración, que utiliza SQL Anywhere.

Por defecto, el servicio está configurado para que se active manualmente; sin embargo, usted puede modificar estos parámetros.

La ventana que aparece cuando se hace clic en el icono **Servicios** en el panel de control administra los servicios Windows disponibles en el ordenador: inicio, interrupción y definición de los parámetros de inicialización.

- En Windows NT 4, por ejemplo:
	- Botón **Iniciar**: inicia un servicio interrumpido. En el caso del software AssetCenter Server, no se recomienda inscribir parámetros de lanzamiento en el campo **Parámetros de inicio**.
	- Botón **Interrumpir**: interrumpe un servicio activo.
	- Botón **Inicio**: este botón es muy útil porque permite configurar el lanzamiento de un servicio para que éste sea:
- **Automático**: el servicio se lanzará cada vez que inicie Windows.
- **Manual**: el servicio NT 4 se debe lanzar manualmente pulsando el botón **Iniciar** en la ventana de administración de servicios.
- **Desactivado**: no se puede lanzar el servicio.
- En Windows 2000, por ejemplo:
	- $\cdot$  Botón  $\cdot$ : inicia un servicio interrumpido.
	- $\cdot$  Botón  $\blacksquare$ : interrumpe el servicio.
	- Botón **:** reinicializa el servicio.
	- Botón **:** interrumpe el servicio.

Para iniciar el servicio AssetCenter Server en modo automático en Windows:

- 1 Seleccione el servicio AssetCenter Server en la ventana de servicios.
- 2 Pulse el botón derecho del ratón y seleccione **Propiedades** en el menú contextual.
- 3 En el campo **Tipo de inicio**, seleccione **Automático**.

#### NOTA:

En la práctica, una vez que el servidor AssetCenter Server sea operativo, recomandamos seleccionar un modo de inicio **Automático**, para que se lance cada vez que inicie Windows.

#### NOTA:

Por defecto, los servicios funcionan en el entorno de sistema Windows. Si AssetCenter Server no consigue conectarse a una base, configure el servicio por medio del botón **Inicio** para que arranque en una cuenta que acceda a la base de datos.

#### **Implantación de AssetCenter Server en Unix**

La conexión de AssetCenter Server a las bases de datos se activa con una línea de comando Unix.

Por defecto, esta línea de comandos debe hacer aparecer claramente la contraseña asociada al login **Admin**.

Para no tener que exponer la contraseña utilizada por AssetCenter Server para conectarse a una base de datos:

- 1 Inicie AssetCenter Server en modo gráfico en una estación con Windows.
- 2 Seleccione el menú **Archivo/ Conectarse**.
- 3 Seleccione la opción **Utilizar esta conexión en modo de servicio**.
- 4 Haga clic en **Abrir**.
- 5 Seleccione el menú **Archivo/ Desconectarse**.
- 6 Cierre AssetCenter Server.
- 7 Copie **amsrvcf.ini** de la estación Windows (por lo general, se encuentra en **C:\Program Files\Peregrine\AssetCenter\amsrv\bin**) en la estación con UNIX de AssetCenter Server (en el lugar en que ya se encuentra un archivo **amsrvcf.ini**).

Si desea configurar AssetCenter Server de forma gráfica, la línea de comando que inicia AssetCenter Server debe contener la opción -webadmin.

De esta forma, la ejecución de la línea de comando:

- 1 Inicia AssetCenter Server.
- 2 Conecta AssetCenter Server a la base de datos.
- 3 Activa el acceso Web a AssetCenter Server.

<span id="page-40-0"></span>Esto permite que el administrador acceda de manera gráfica a AssetCenter Server desde cualquier estación que disponga de un navegador internet.

## **Crystal Reports**

Para instalar, configurar y usar los informes Crystal Reports, consulte el manual **Utilización avanzada**, capítulo **Informes Crystal**.

## **Integración con InfraTools Remote Control**

#### <span id="page-41-0"></span>**AVISO:**

AssetCenter sólo puede integrarse con InfraTools Remote Control en Windows.

AssetCenter se suministra con el software InfraTools Remote Control completo y las correspondientes documentaciones.

Necesitará InfraTools Remote Control en los siguientes casos:

- Para tomar el control de un ordenador remoto directamente desde AssetCenter, tendrá que instalar:
	- Un Supervisor en la estación que toma el control.
	- Un Agente en el ordenador remoto.
- Para activar el inventario de un ordenador remoto directamente desde AssetCenter, tendrá que instalar:
	- Un Supervisor en la estación que inicia el escaneo.
	- Un Agente en el ordenador remoto.
- Para efectuar el inventario automatizado de un conjunto de ordenadores remotos por medio de Connect-It y AssetCenter Server, tendrá que instalar el SDK InfraTools Remote Control en la estación de Connect-It y AssetCenter Server.

<span id="page-41-1"></span>Para conocer los entornos admitidos por InfraTools Remote Control y saber cómo instalar este software, consulte la documentación respectiva. Para saber cómo integrar InfraTools Remote Control y AssetCenter

consulte el manual del software AssetCenter titulado **Parque**, capítulo **Parque informático** sección **Toma de control remoto**.

## **Integración con Connect-It**

AssetCenter se suministra con el software Connect-It completo, algunos de sus conectores y las correspondientes documentaciones.

### **AVISO:**

Tiene que instalar también el componente **Actualización de Connect-It** a partir del CD-ROM de instalación del software AssetCenter.

#### **Versiones de Connect-It exigidas**

La integración de Connect-It con AssetCenter requiere la versión de Connect-It suministrada en el CD-ROM de instalación de AssetCenter o una versión posterior.

#### **Utilidad de Connect-It**

Connect-It es neceario para efectuar algunas acciones desencadenadas automáticamente por AssetCenter Server, en particular:

• Para añadir a los usuarios NT en la base de datos, con el fin de utilizar la seguridad NT durante la conexión a las bases AssetCenter

 $\mathbf{\mathsf{A}^{VI}$  AVISO:

Para ello se requiere la versión **Windows** de AssetCenter Server.

• Para efectuar el inventario automatizado de un conjunto de ordenadores remotos

**AVISO:** 

Para ello se requiere la versión **Windows** de AssetCenter Server.

• Para integrar AssetCenter con AutoCAD

Para conocer los entornos admitidos por Connect-It e instalar este software, consulte la documentación respectiva.

Para saber cómo integrar Connect-It y AssetCenter Server, consulte el manual del software AssetCenter titulado **Administración de la base de datos**, capítulo **AssetCenter Server**, sección **Configuración de módulos supervisados por AssetCenter Server**.

## **Inventario de estaciones remotas**

<span id="page-43-0"></span>AssetCenter ofrece varias posibilidades para inventariar estaciones remotas:

- Se puede activar el inventario de un ordenador y presentar el resultado desde el detalle de un ordenador de la base AssetCenter. Este inventario requiere la instalación de InfraTools Remote Control (versión suministrada con el CD-ROM de instalación de AssetCenter o versión posterior) y la definición de ciertos parámetros. Estas operaciones se describen en la documentación AssetCenter titulada **Parque**, capítulo **Parque informático**, sección **Inventario automático**.
- AssetCenter Server puede activar regularmente el inventario automatizado de un conjunto de ordenadores de la base AssetCenter. Este inventario requiere la instalación de InfraTools Remote Control (versión suministrada con el CD-ROM de instalación de AssetCenter o versión posterior), Connect-It (versión suministrada con el CD-ROM de instalación de AssetCenter o versión posterior) y AssetCenter Server.

<span id="page-43-1"></span>Estas operaciones se describen en la documentación AssetCenter titulada **Administración de la base de datos**, capítulo **AssetCenter Server**, sección **Configuración de módulos supervisados por AssetCenter Server**/ **Módulo Enviar el escáner a los ordenadores (SendScan)**.

## **Integración con AutoCAD**

Esta sección interesa a los usuarios que han adquirido AutoCAD.

#### **Instalación del módulo AutoCAD**

Instale el módulo AutoCAD ejecutando en una ventana DOS el programa **acadi.exe** situado en la subcarpeta **acadi** de la carpeta de instalación del software AssetCenter.

El programa **acadi.exe** modifica el registro de Windows de forma que los menús de integración AssetCenter aparezcan en la interfaz gráfica de AutoCAD.

#### **Entornos admitidos por AutoCAD e instalación del software**

Para conocer los entornos admitidos por AutoCAD y saber cómo instalar este software, consulte la documentación respectiva.

#### **Versiones de AutoCAD admitidas**

La integración AutoCAD requiere el siguiente software:

- AutoCAD versión R14
- Connect-It (versión suministrada con el CD-ROM de instalación de AssetCenter o versión posterior)

#### **Creación de una base AssetCenter compatible AutoCAD**

#### NOTA:

Durante la instalación del software AssetCenter se crea una base de demostración AssetCenter, que admite AutoCAD. Esta base de encuentra en la subcarpeta **acadi\db** de la carpeta de instalación de AssetCenter. Su nombre es **acad410.db**.

Para conectarse a esta base de datos, use el nombre de usuario **itam** y la contraseña **password**.

AssetCenter Database Administrator permite crear una base de datos AssetCenter que admita la integración AutoCAD.

Para crear una base compatible con AutoCAD:

Siga las etapas descritas en el manual AssetCenter titulado **Administración de la base de datos**, capítulo **Creación de una base de datos AssetCenter**, sección **Creación de una base de datos con AssetCenter Database Administrator** seleccionando la opción **Usar la integración AutoCAD**.

#### **Para que una base de datos existente sea compatible AutoCAD**

Proceda de la siguiente forma:

- 1 Ejecute AssetCenter Database Administrator.
- 2 Seleccione el menú **Archivo** / **Abrir**.
- 3 Seleccione la opción **Abrir un archivo de descripción de base crear una nueva base**.
- 4 Seleccione el archivo **gbbase.dbb** que se encuentra en la subcarpeta **config** de la carpeta de instalación del software AssetCenter.
- 5 Seleccione el menú **Acción** / **Crear una base**.
- 6 Desactive la opción **Creación de la base**.
- 7 Marque la casilla **Usar la integración AutoCAD**.
- 8 Haga clic en **Crear**.

#### **Integración de AutoCAD, Connect-It y AssetCenter.**

Para saber cómo integrar AutoCAD y AssetCenter consulte el manual del software AssetCenter titulado **Administración de la base de datos**, capítulo **Integración con AutoCAD**.

<span id="page-45-0"></span>Encontrará principalmelnte información sobre el uso de Connect-It con el módulo de integración AutoCAD.

## **Knowlix**

Para conocer los entornos admitidos por Knowlix y saber cómo instalar este software, consulte la documentación respectiva del software. Para saber cómo integrar Knowlix y AssetCenter, consulte el manual de AssetCenter **Utilización de AssetCenter**, capítulo **Knowlix**.

## 5 Instalación y configuración en UNIX **CAPíTULO**

#### <span id="page-46-0"></span> $ADISO$

La versión Unix de AssetCenter está destinada a usuarios cualificados y expertos en la utilización del entorno Unix. En consecuencia, y por razones de facilidad, en este capítulo sólo se explican las particularidades de AssetCenter.

Este es el procedimiento que debe seguir para instalar AssetCenter en Unix:

- 1 Identifique el archivo **.tgz** en el CD-ROM de instalación de AssetCenter.
- 2 Descomprima el archivo **.tgz** usando la línea de comando siguiente:

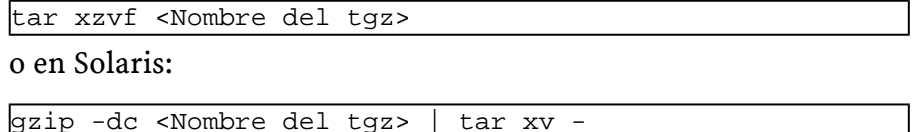

#### NOTA:

Esta operación debe efectuarse cuando se está en una carpeta específica de instalación, por ejemplo **/usr/local**.

- 3 Si utiliza un SGBD Oracle, desplace el archivo **libslpmprodstab.so** (que forma parte del archivo **.tgz** descomprimido en la etapa anterior) a la carpeta de las bibliotecas Oracle.
- 4 La ruta de acceso a la biblioteca dinámica **libaamapi41.so** (carpeta **./AssetCenter/bin**) debe figurar en la ruta de búsqueda de las bibliotecas del sistema (variable de entorno LD\_LIBRARY\_PATH o archivo de configuración de ld.so en Linux). Ejemplo de ruta de acceso: **/usr/local/AssetCenter/bin**.

<span id="page-47-0"></span>Por lo general, el archivo de configuración de ld.so se encuentra en **/etc/ld.so.conf**.

## **Conexión a las bases de datos en Unix**

AssetCenter almacena la declaración de las conexiones a las bases de datos en el archivo **amdb.ini**.

Para que estas conexiones sean más accesibles desde las estaciones con Unix:

- 1 Inicie AssetCenter en modo gráfico en una estación con Windows.
- 2 Seleccione el menú **Archivo/ Edición de conexiones**.
- 3 Cree las conexiones.
- 4 Cierre la ventana (haga clic en **Cerrar**).
- 5 Copie **amdb.ini** (situado en la carpeta de instalación de Windows) en la carpeta **home** de las estaciones con Unix en las que se inicialicen aplicaciones AssetCenter.

## **6** Optimización de prestaciones **CAPíTULO**

<span id="page-48-0"></span>**Principios generales**

Las prestaciones del software AssetCenter dependen de varios factores:

- Prestaciones del propio SGBD
- Configuración del SGBD

Esta tarea es importante, delicada y exige conocimientos reales de administración de bases de datos. No es raro duplicar el rendimiento del software AssetCenter gracias a una configuración correcta del SGBD. En particular, conviene prestar atención a la memoria viva reservada al servidor de la base de datos.

- Posibilidades intrínsecas del SGBD (dada la forma como AssetCenter interactúa con el SGBD) y de su middleware (soporte de funcionalidades avanzadas como la repatriación de un conjunto de líneas en un solo paquete de red).
- Velocidad del procesador
- Prestaciones de hardware del servidor: memoria viva, subsistema de disco (disco, tarjetas controlador, gestión de estos por el sistema,

número de procesadores, etc.), utilización de distintos discos para el almacenamiento de las tablas y de los índices

- Prestaciones de hardware del cliente: memoria viva, velocidad de visualización gráfica (se recomienda utilizar una tarjeta de aceleración gráfica y duplicar la memoria viva mínima exigida).
- Velocidad de transmisión y tiempo de latencia de la red (para aumentar los tiempos de respuesta, se debe aumentar la velocidad de transmisión y reducir el tiempo de latencia).
- Número de registros almacenados en la base de datos

#### **Ajuste de las prestaciones en red de baja velocidad, de alta velocidad o red amplia (WAN)**

Para más información, consulte el manual titulado **Administración de la base de datos**, capítulo **Optimización de AssetCenter en red WAN**.

#### **Bloqueo de registros de la base AssetCenter por aplicaciones externas**

Algunas herramientas externas bloquean el acceso a los registros, incluso en lectura.

Esto puede afectar a las prestaciones del software AssetCenter. Se recomienda evitar el bloqueo del acceso a los registros.

Con Sybase SQL Server y Microsoft SQL Server, por ejemplo, es preferible el acceso en **dirty read**.

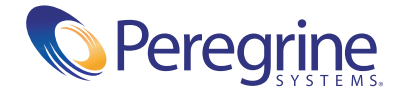